## **INSTRUCTIVO DE INSCRIPCIÓN DE CURSOS**

Para ingresar al sistema Banner realice los siguientes pasos: Localice en su escritorio el icono de su buscador de preferencia con ayuda del mouse haga clic sobre el icono.

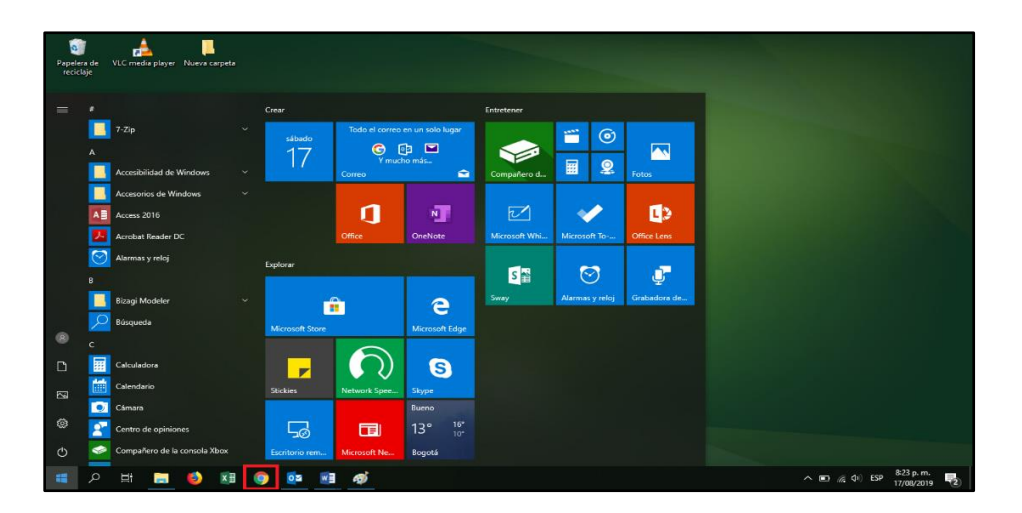

Una vez que ingrese al navegador, escriba en la barra de direcciones la dirección URL <https://www.uexternado.edu.co/> y pulse enter.

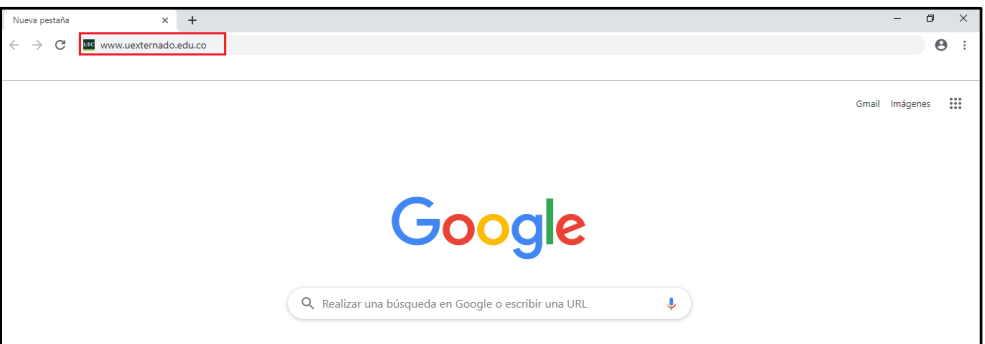

A continuación, se presentará la página de inicio de la Universidad, donde debe hacer clic en la opción estudiantes.

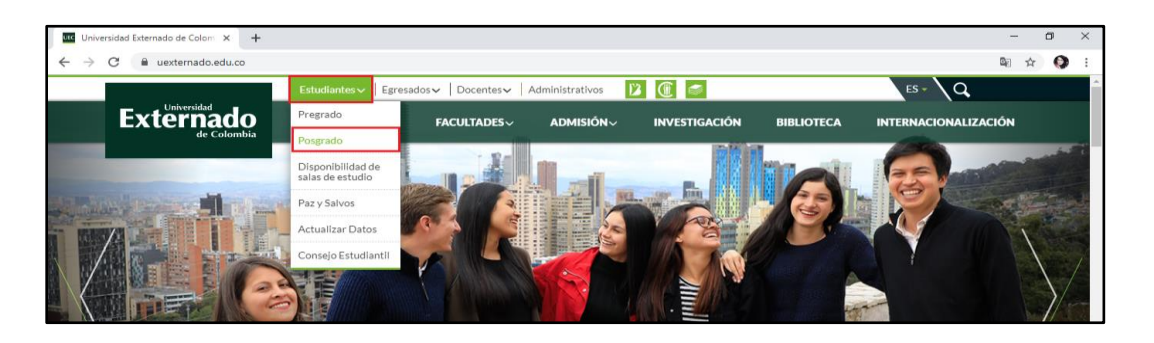

A continuación, haga clic en el icono Avante.

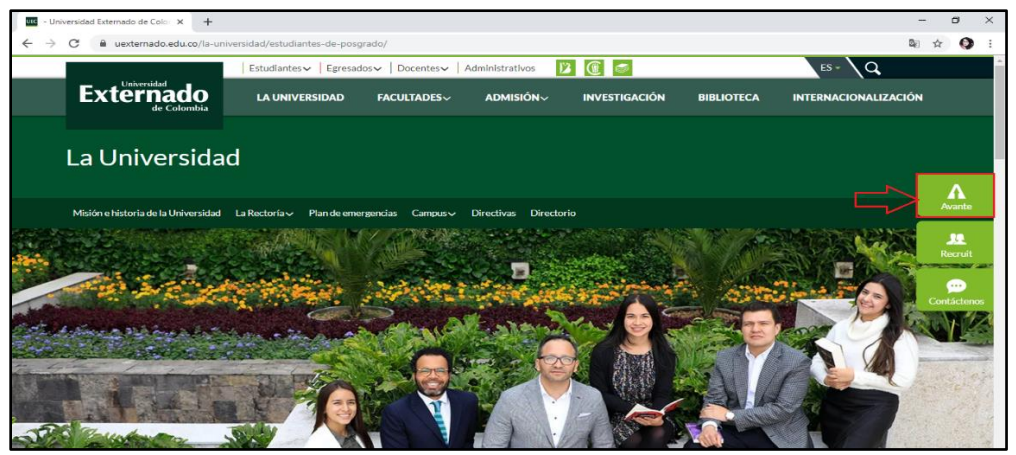

A continuación, escriba el usuario y contraseña que tiene registrado en el sistema Banner y luego haga clic en el botón **INICIAR SESIÓN**.

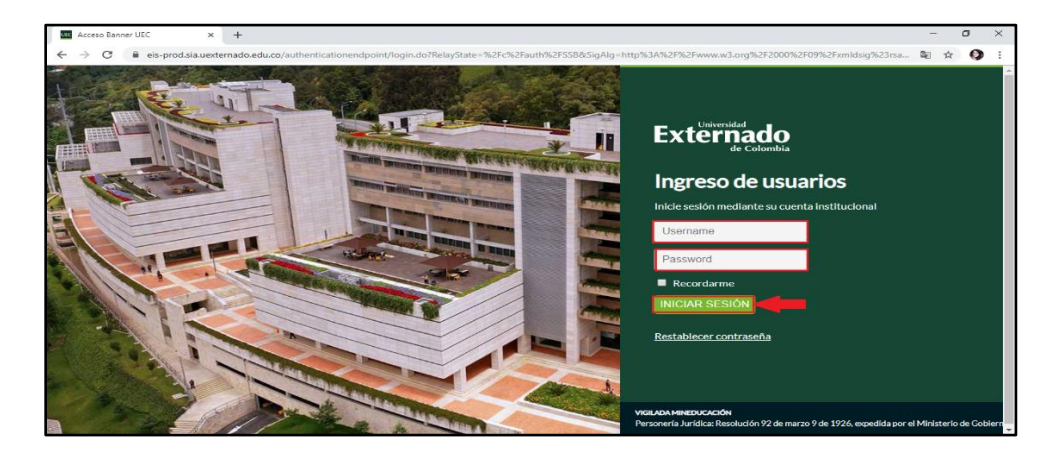

Si presenta dificultad al acceder, envíe un mensaje a la mesa de servicios de la DirTIC, al correo electrónico: servicioalclientetic@uexternado.edu.co, indicando en el asunto: Avante, no puedo ingresar al sistema.

Cuando proporciona las credenciales correctas debe aparecer la siguiente ventana, haga clic en servicio a estudiantes

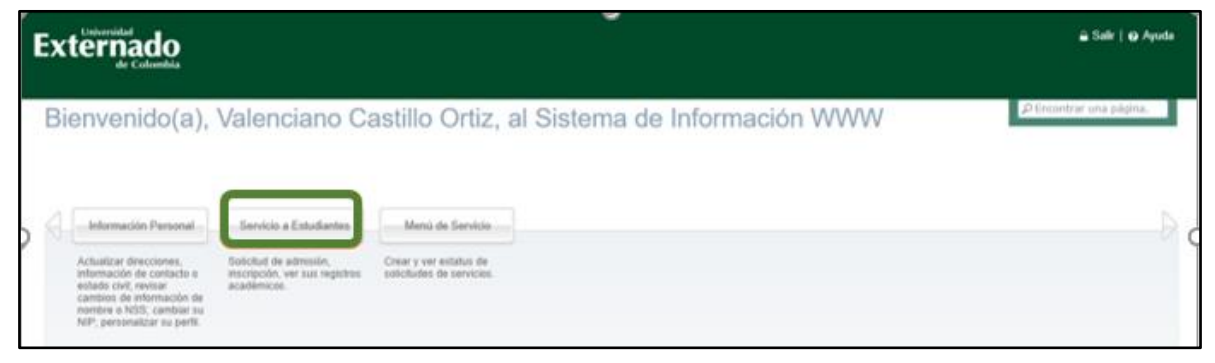

Haga Clic en **Inscripción de cursos** para continuar.

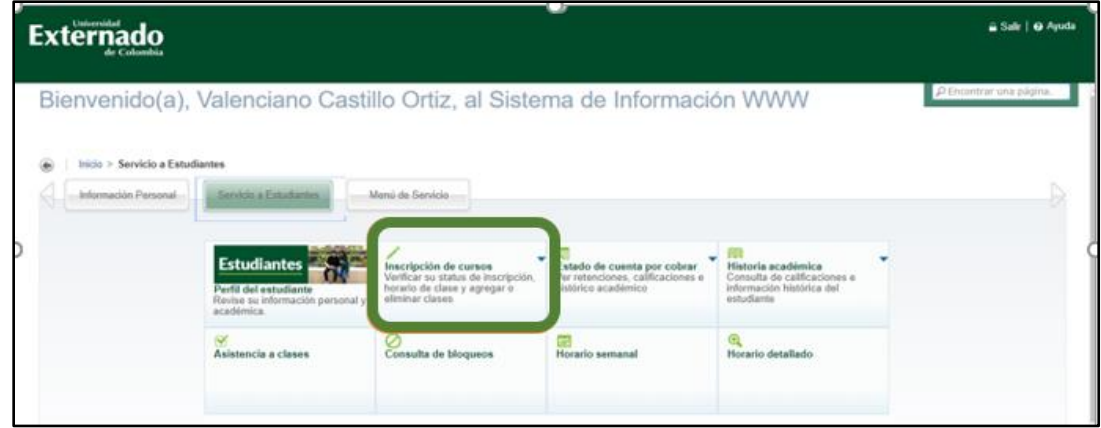

En este menú encontrara las distintas opciones del servicio a estudiantes, haga clic en la opción **Agregar o eliminar clases**

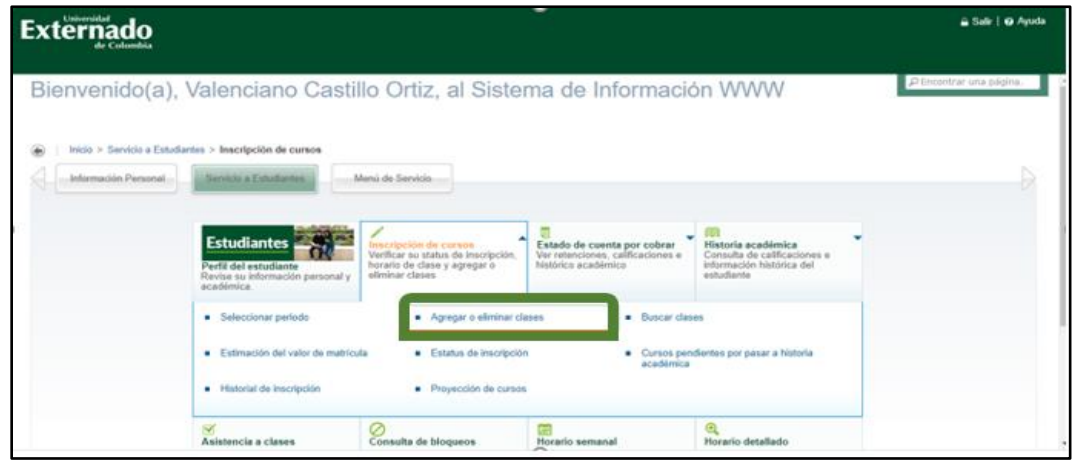

A continuación , haga clic en el icono (calendario), para inscribir las clases.

**Externado** ₩ Alumno - Inscripción Inscripción Inscribirse a clases Prepararse para inscripción<br>Ver class de escreción, actualo ۳ latificat<br>ese una ventaja planificando los c<br>roblistad de inscribe esos cursos Examinar clases<br>¿Está turcando claber? En esta sec ndo eclà iuto, tandra ia ases gos le Ver información de inscripción<br>Ver sui horanos anteriores y sus clases no calificada Examinar en catálogo de cursos Ш

- Seleccione el periodo en el cual desea realizar la inscripción de cursos en este caso 202**13**0
- Selección el plan de estudios vigente.
- Presione clic en el botón **Continuar**

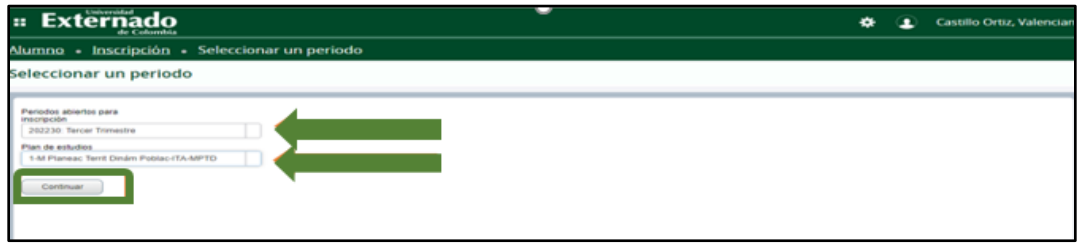

Haga clic en la pestaña **Proyecciones,** allí encontrara los diferentes cursos que tiene proyectados, podrá seleccionar uno a uno los NRC (materias) disponibles.

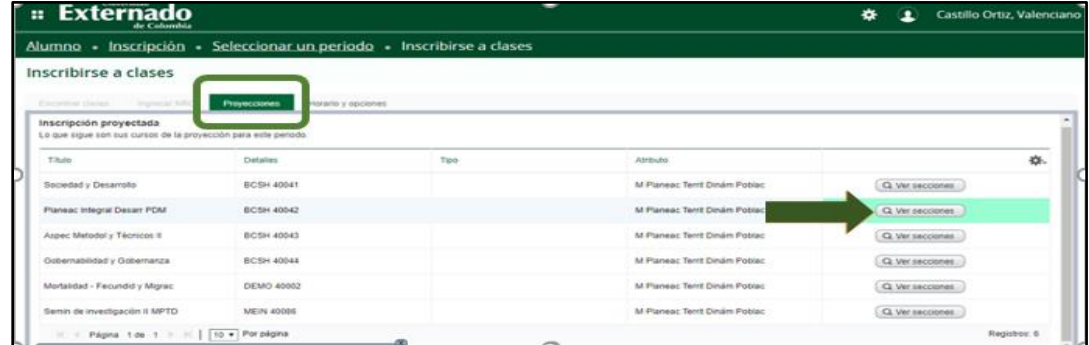

Puede seleccionar los NRC(Cursos) presionando clic en el campo sombreado **Ver secciones,** como lo muestra la imagen.

Haga clic en agregar para inscribir el curso, tenga en cuenta que al momento de inscribir el seminario de investigación debe seleccionar en el que se encuentre su asesor.

Allí aparecerá la información básica de la materia, como lo son: Título, Descripción, Número de materia, Sección, Horas presenciales, NRC, Periodo, Instructor, horas de reunión, Campus, Status y atributo, al finalizar estos datos aparece el botón Agregar, si está seguro de inscribir la materia escogida, haga clic sobre el botón Agregar y la pantalla cambiará la configuración de la pantalla y en la parte inferior aparecerá:

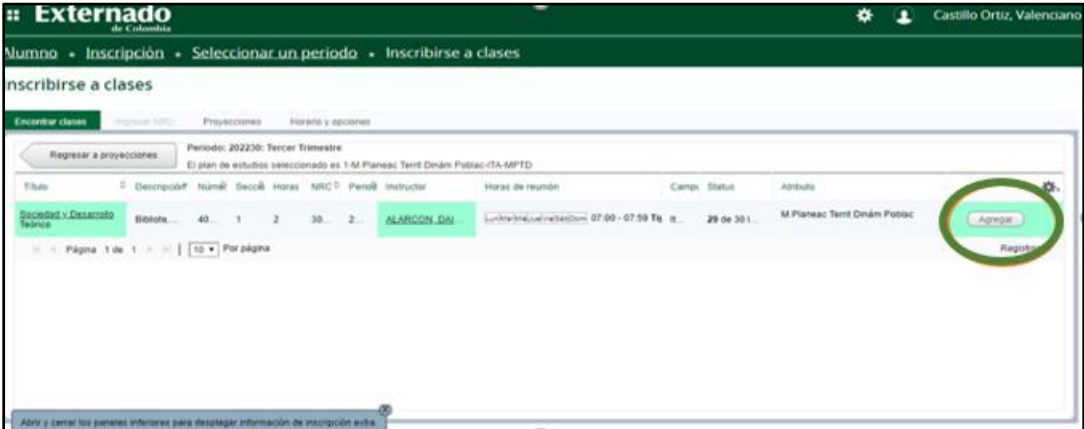

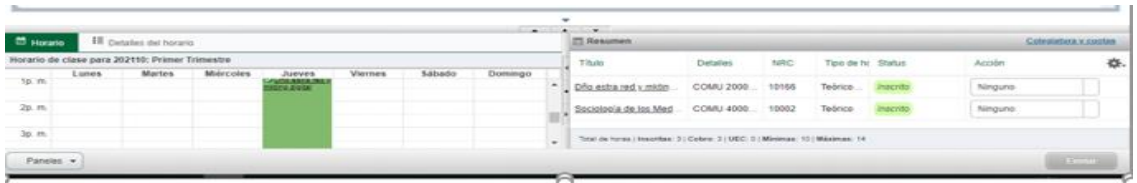

Esta pantalla muestra en la parte izquierda el horario de manera semanal, con el ánimo de validar que las clases que se vayan a inscribir no tengan cruces, en la parte derecha, aparece el Resumen con la siguiente información de manera horizontal: Título, Detalles, NRC, Tipo de instrucción, Status y acción, cada vez que se inscribe una materia el estatus aparecerá en gris con la palabra "pendiente".

Para regresar a la proyección de las materias a inscribir puede hacer clic sobre el botón (Regresar a proyecciones). Debe repetir el proceso cuantas materias desee inscribir, cuando esté seguro de que ha terminado, aparecerá el listado a de las materias y hace clic en el botón "Enviar". El sistema procesará las materias a inscribir y aparecerá así:

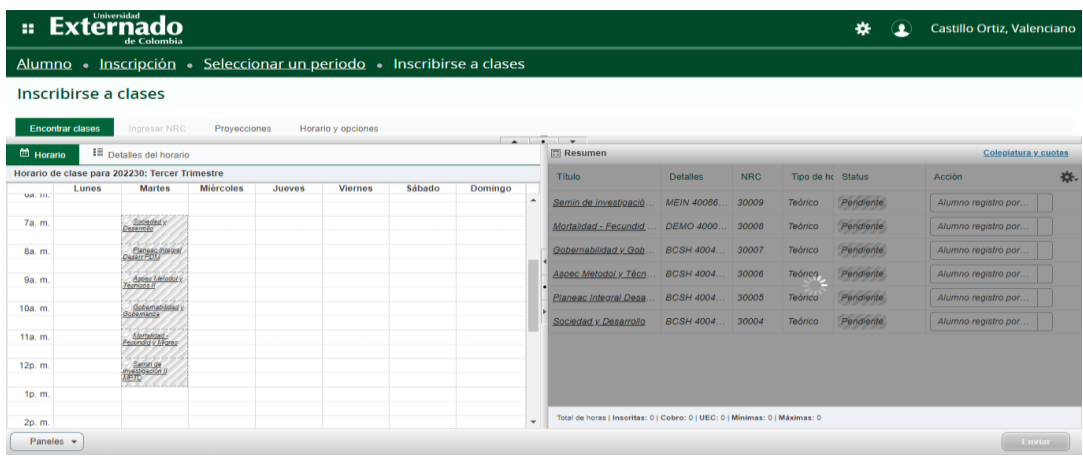

Al finalizar el proceso, el horario estará disponible sombreado con diferentes colores para su consulta. Así el estatus cambiará a Inscrito resaltado en color verde:

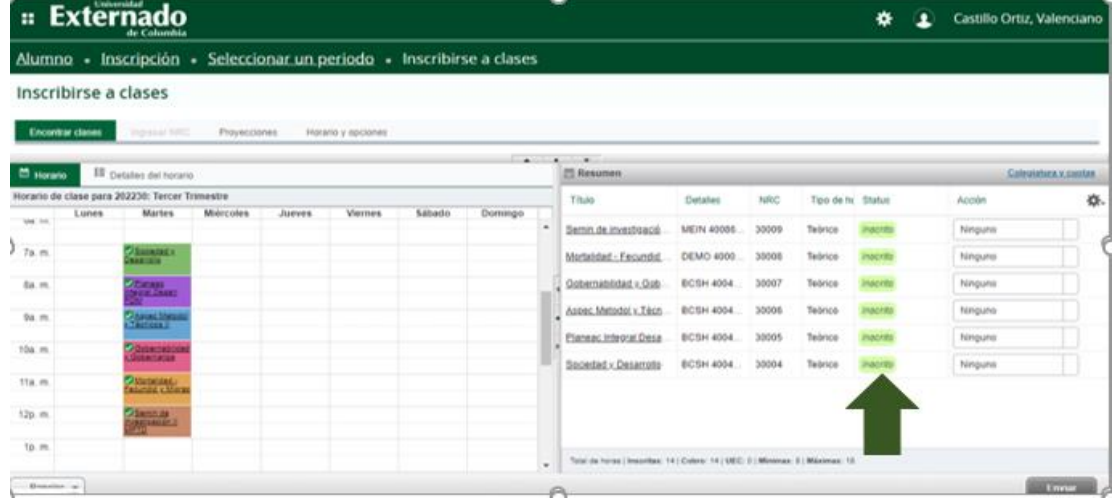

Para visualizar el horario previamente inscrito le puede hacer Clic sobre el botón "Horarios y opciones"

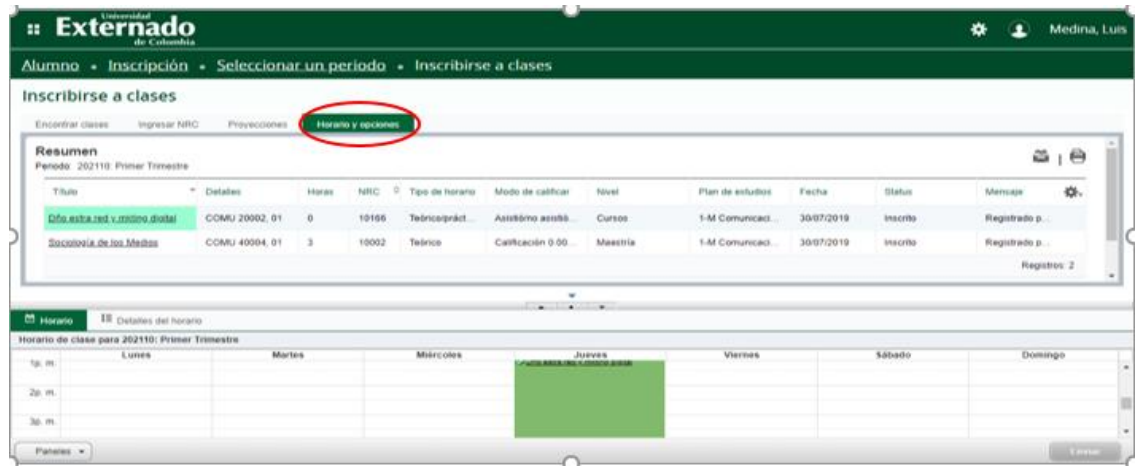

Para visualizar, descargar y realizar el respectivo pago de la orden de matrícula, haga clic en el botón servicio a estudiantes y a continuación, clic en estado de cuentas por cobrar.

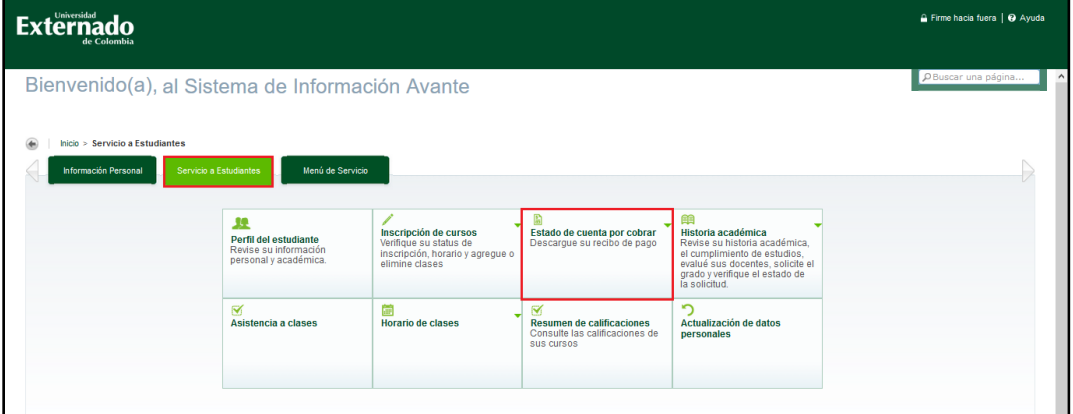

Haga clic en la opción generar recibos de pago.

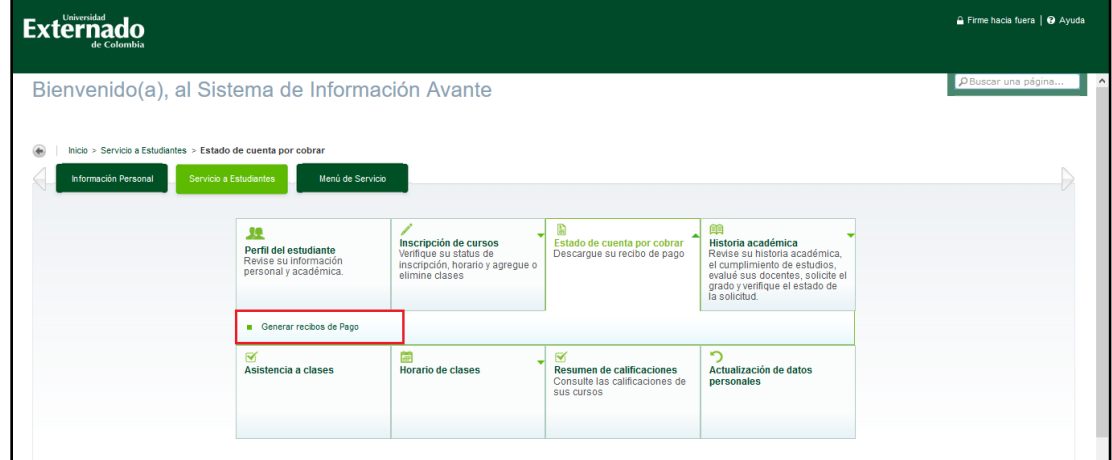

En este caso aparecen uno a uno los cargos generados, en la pantalla anterior aparece como ejemplo cargo por matrícula, en este caso debe hacer clic en **Generar PDF**, para generar la orden de pago, pero si quiero hacer el pago en línea hace clic en Pagar en Linea

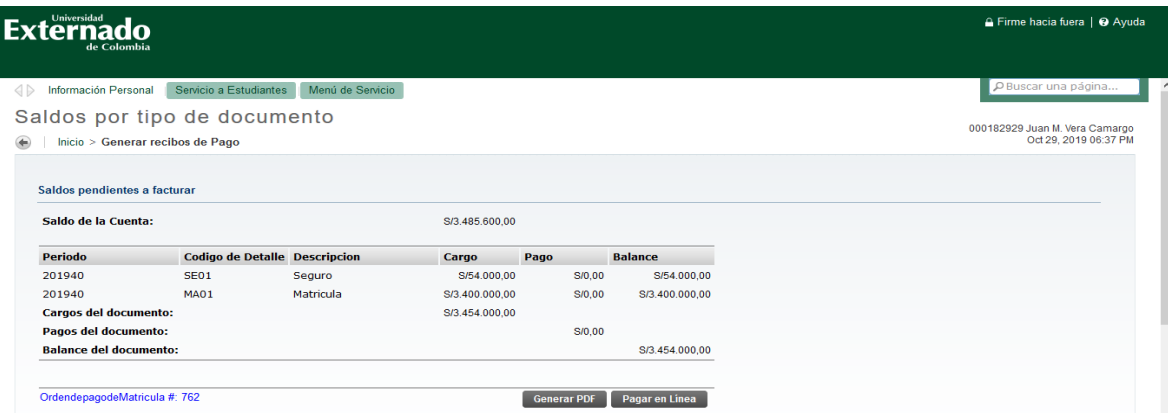

Así el estudiante visualizará su orden de matrícula, Igualmente, y de manera automática, una vez genera la orden en el paso anterior le llegará también a su cuenta institucional:

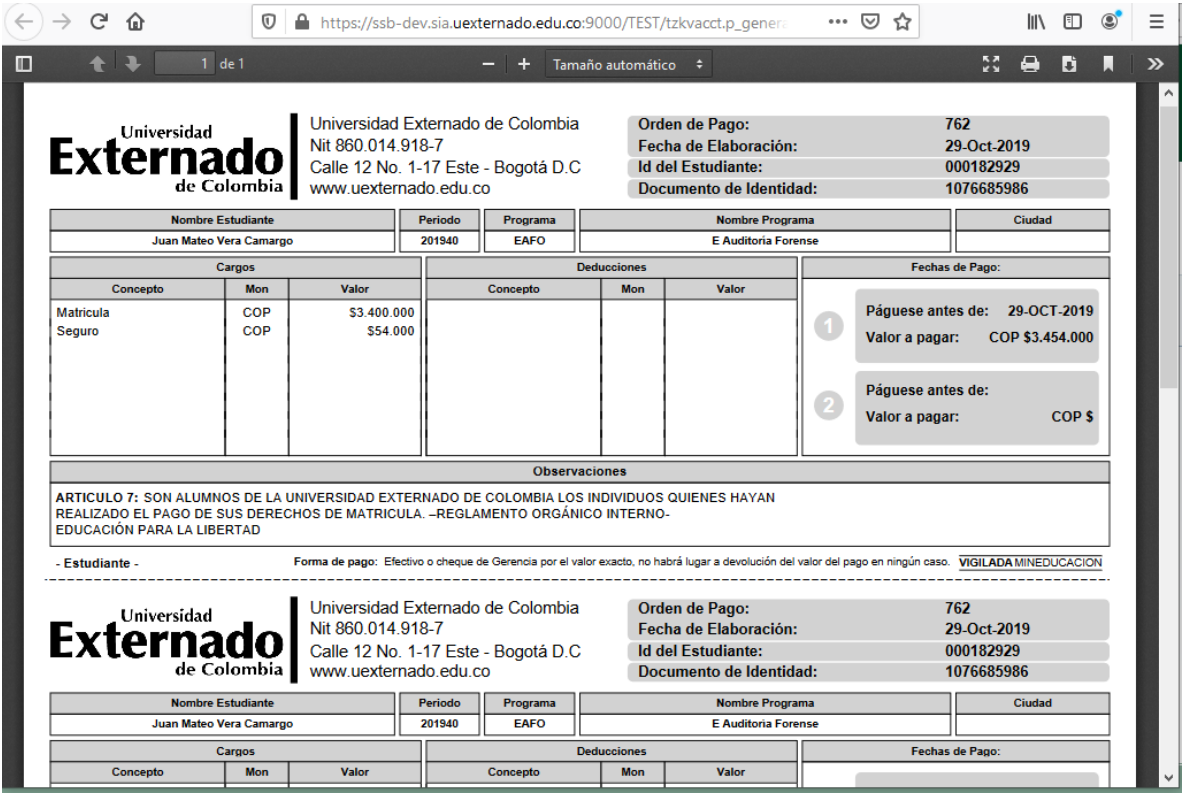